# **Using GCSE Pod – Instructions**

### **Introduction**

- GCSE Pod is an online tool which supports teaching and learning in every subject.
- The main way it can be used is by accessing online 'pods' which are 4-5 minute films on a wide range of topics.
- Teachers can also set questions which students can complete. Where these questions are multiple choice ones, GCSE Pod will mark these automatically. Where questions require longer answers, your teacher will need to mark them for you.

### **How to access the right content?**

- Although GCSE Pod does do some sorting of each subject, it is important that you choose the correct course code for each subject when selecting pods you would like to view.
- Unfortunately this matter has been complicated a bit by the fact that the GCSEs have been changing.
- The following screen shots will take you through the steps which you need to take to ensure that you end up with the correct pods.
- The next two pages lists the course code for each subject. The screen shots will explain how these will help you choose the correct pods.

## **List of Course codes which need to be selected when you access the playlist via 'My Courses'**

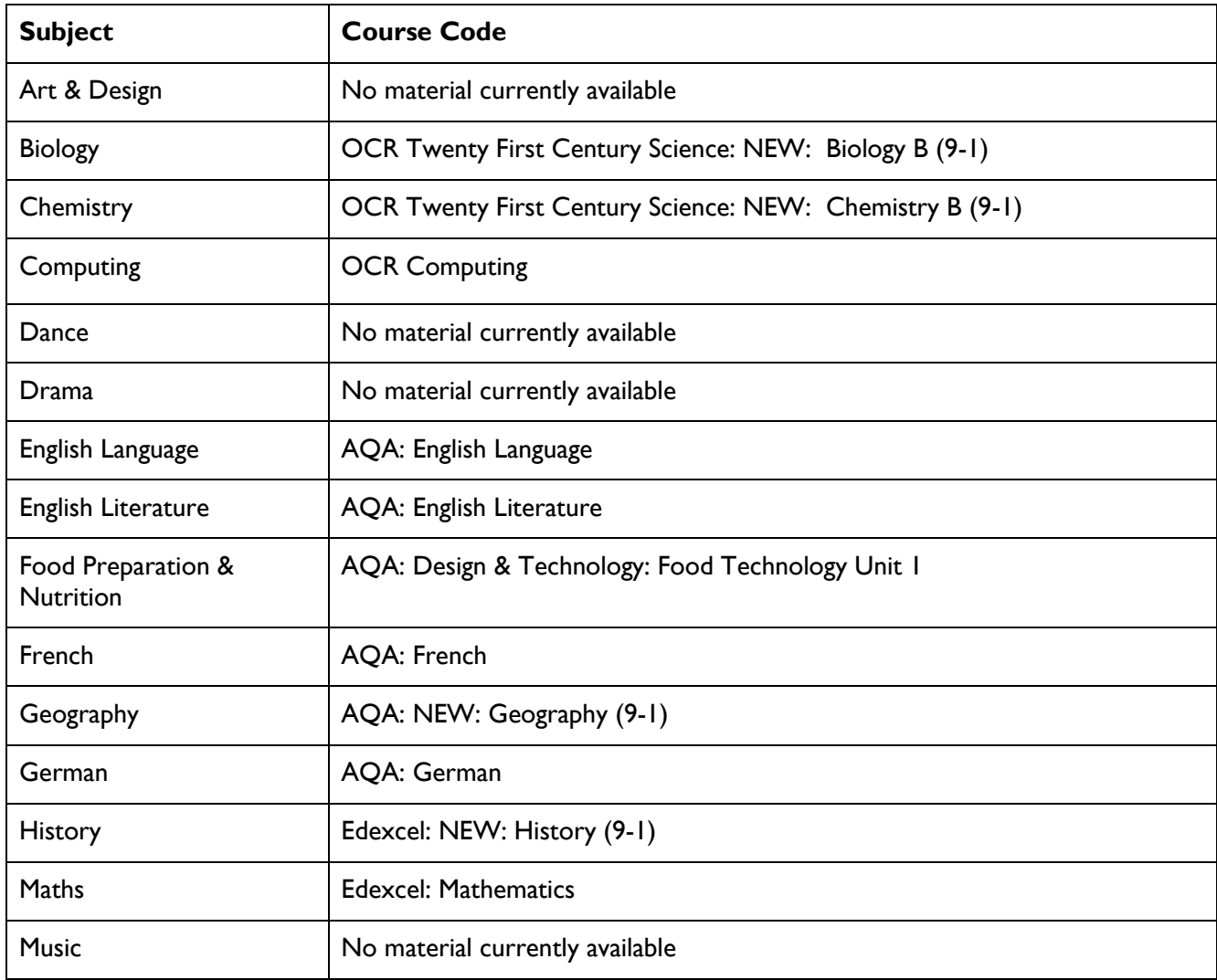

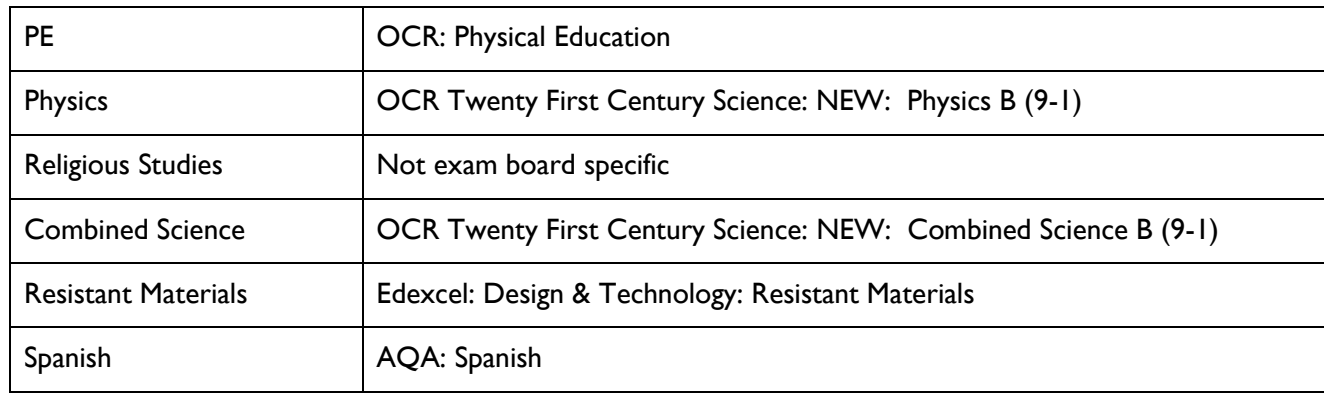

Please note: In the cases of the following subjects, the materials available are not for the new 9-1 GCSE specifications. We will update this document when new material becomes available for them.

- Food
- French
- German
- PE
- Resistant Materials
- Spanish

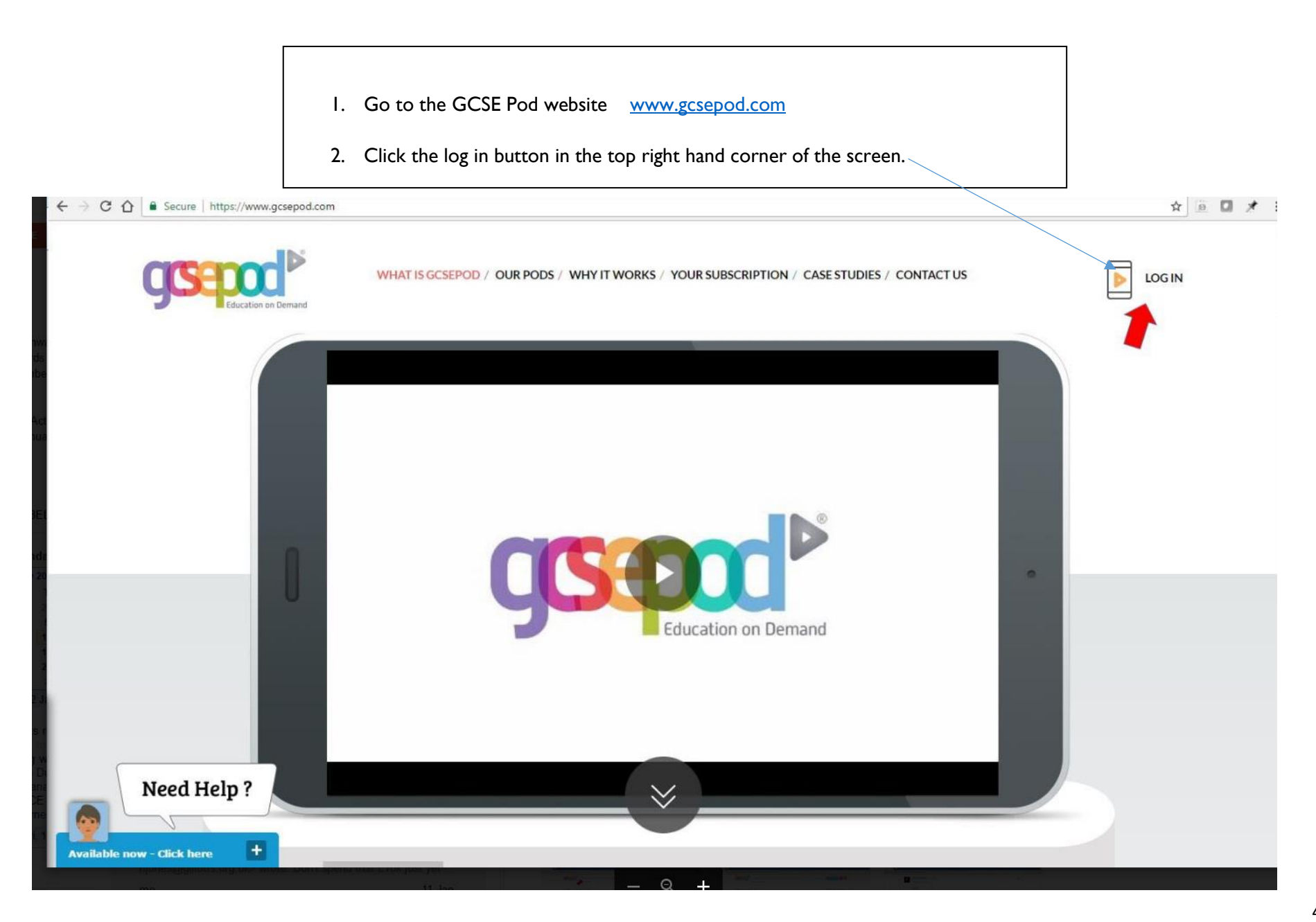

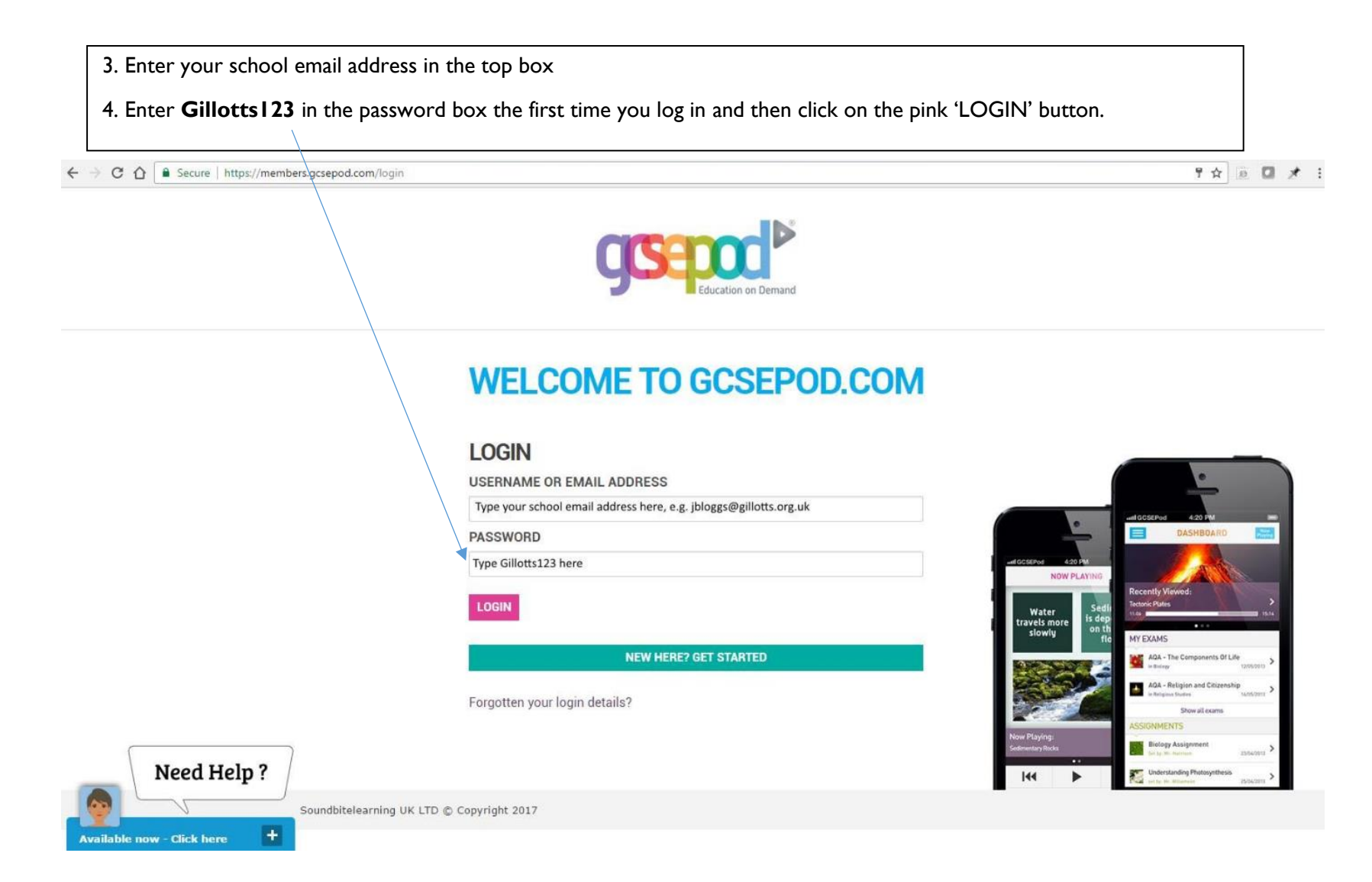

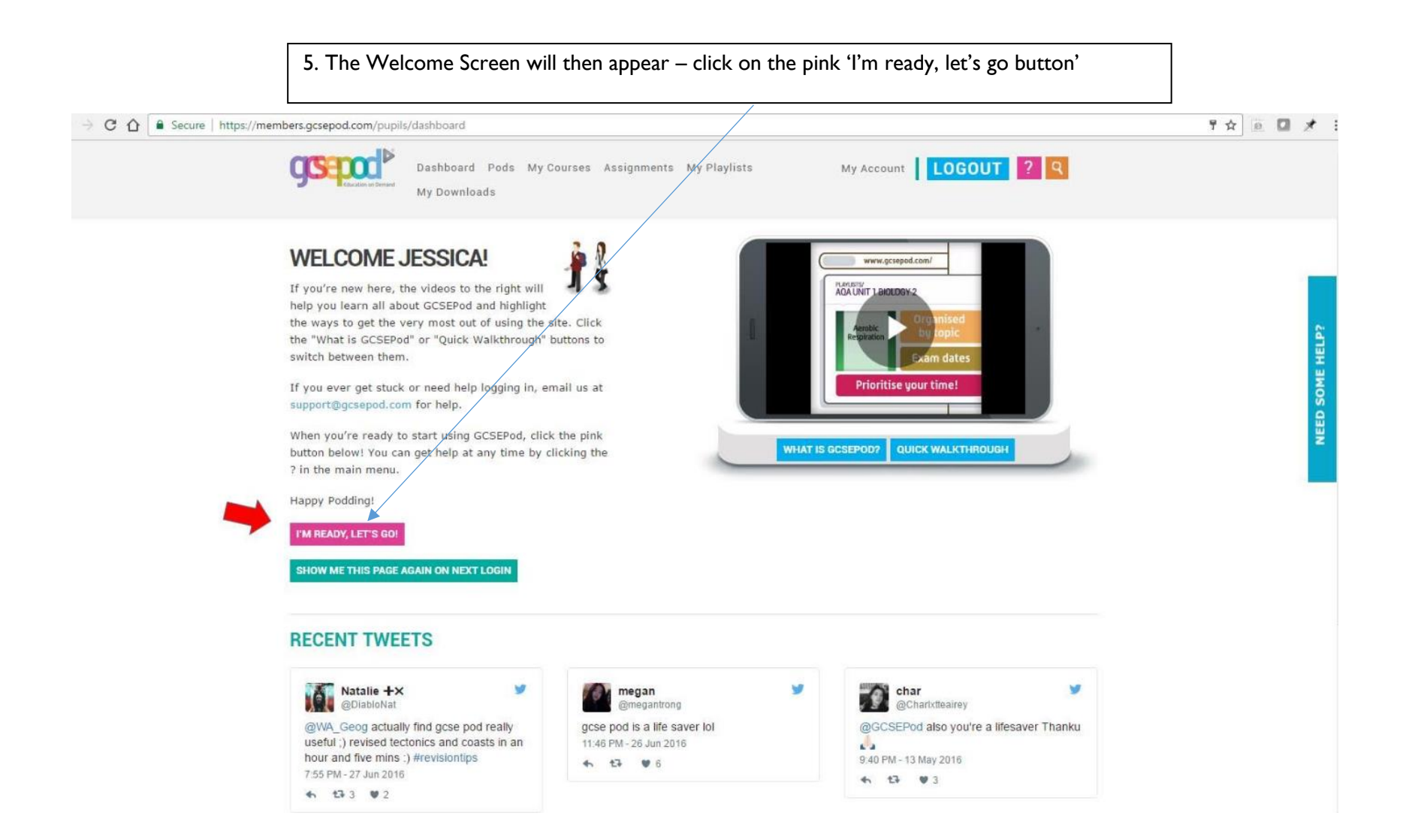

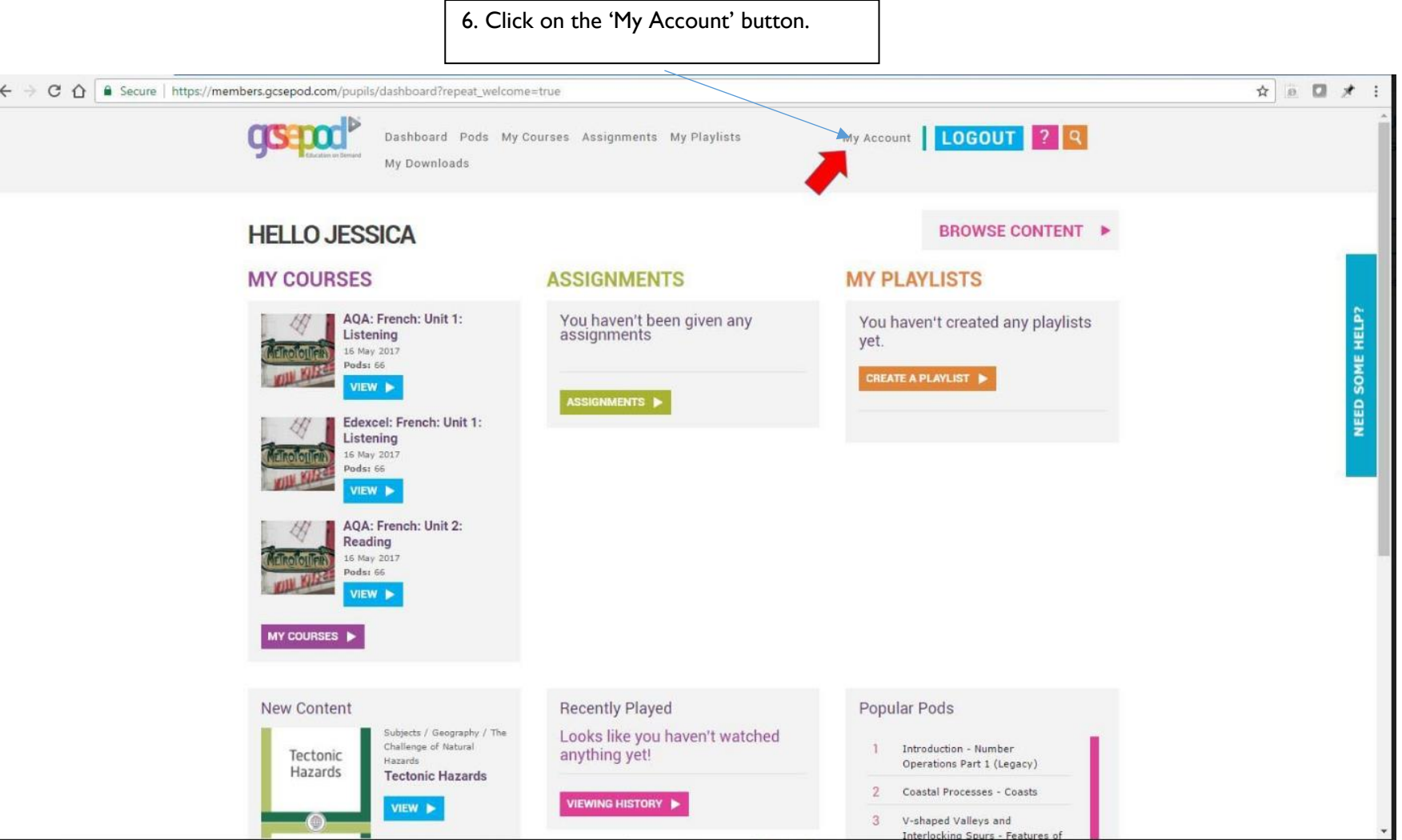

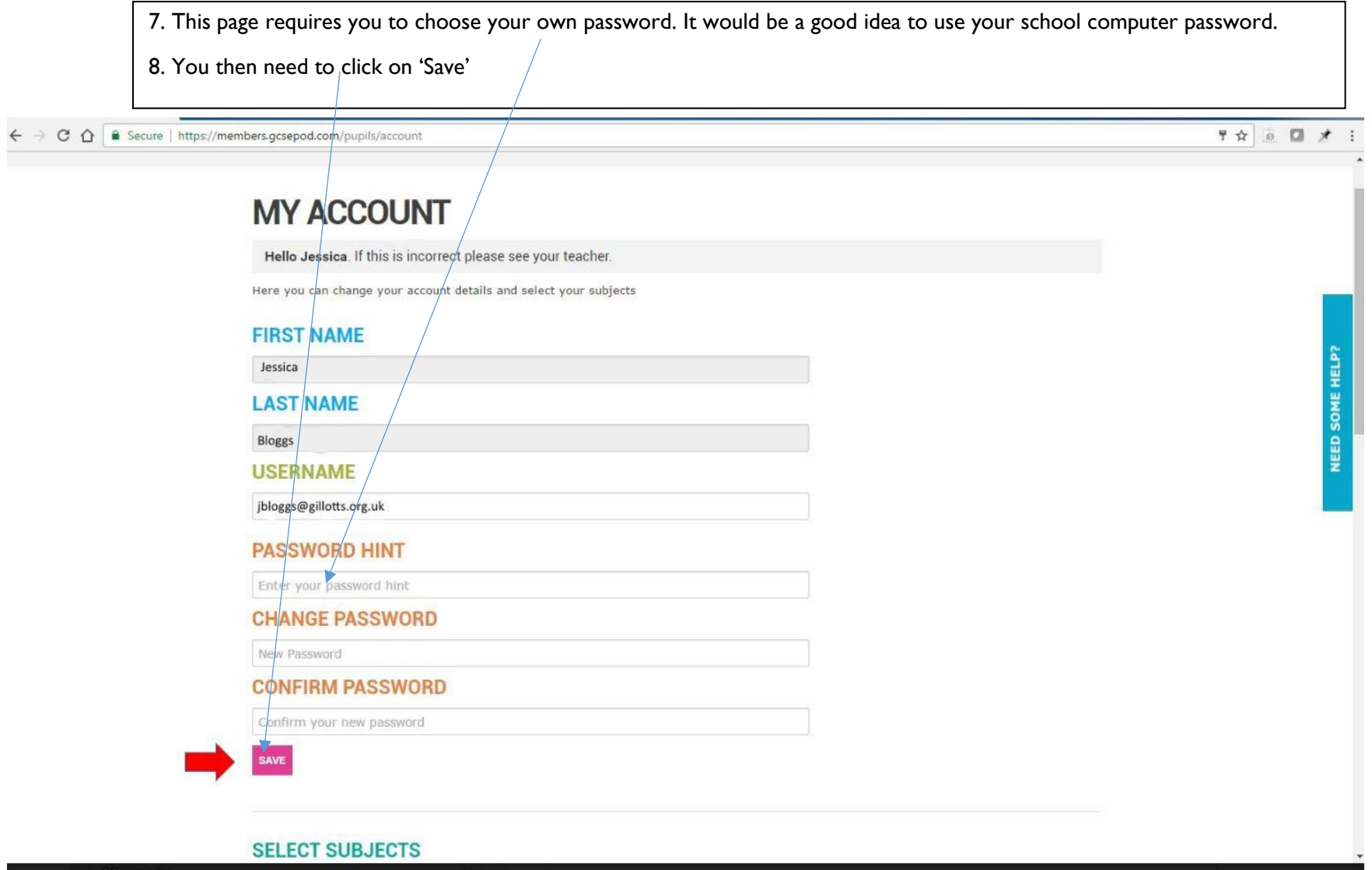

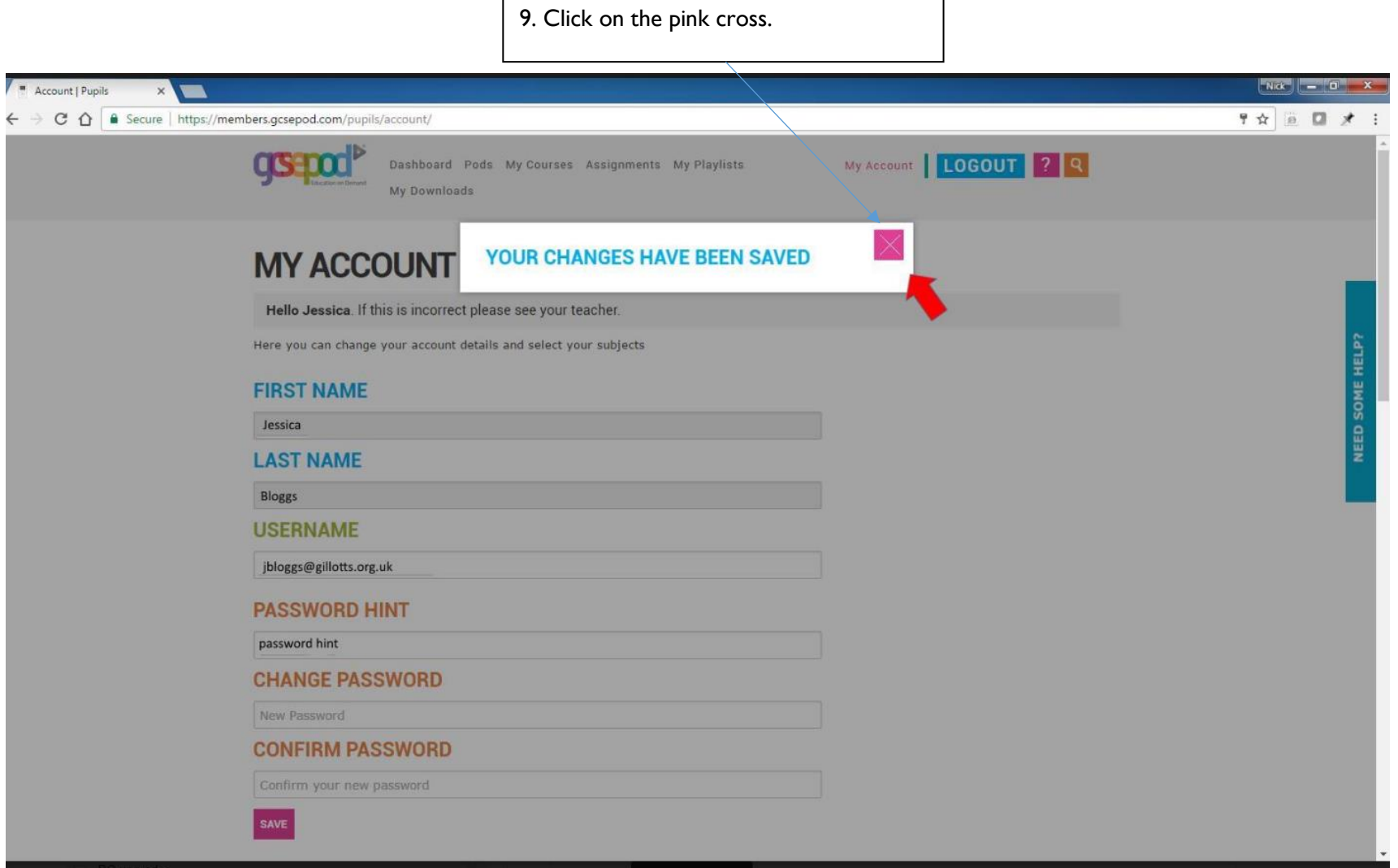

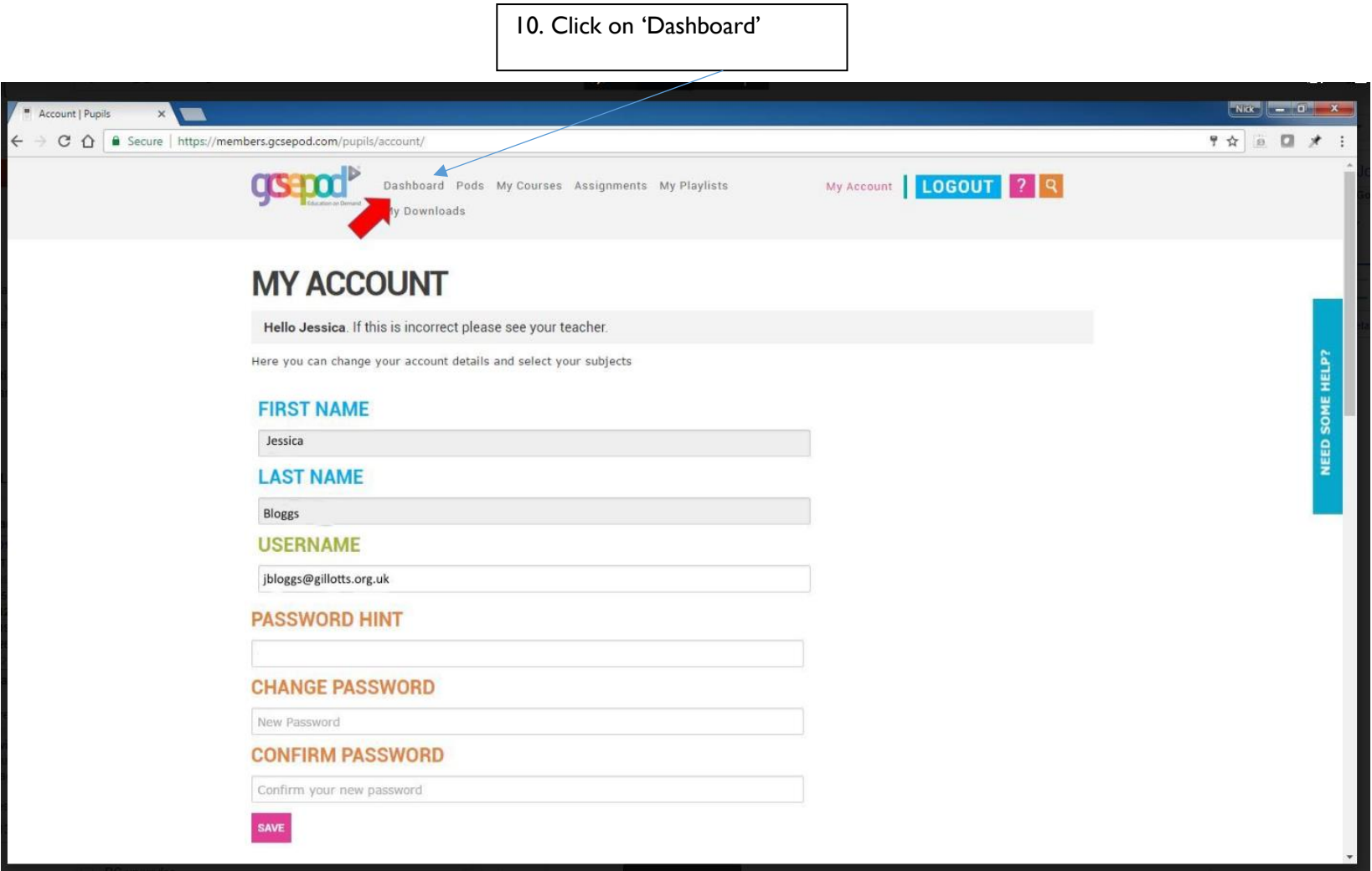

#### 11. Click on 'My Courses' to access the pods

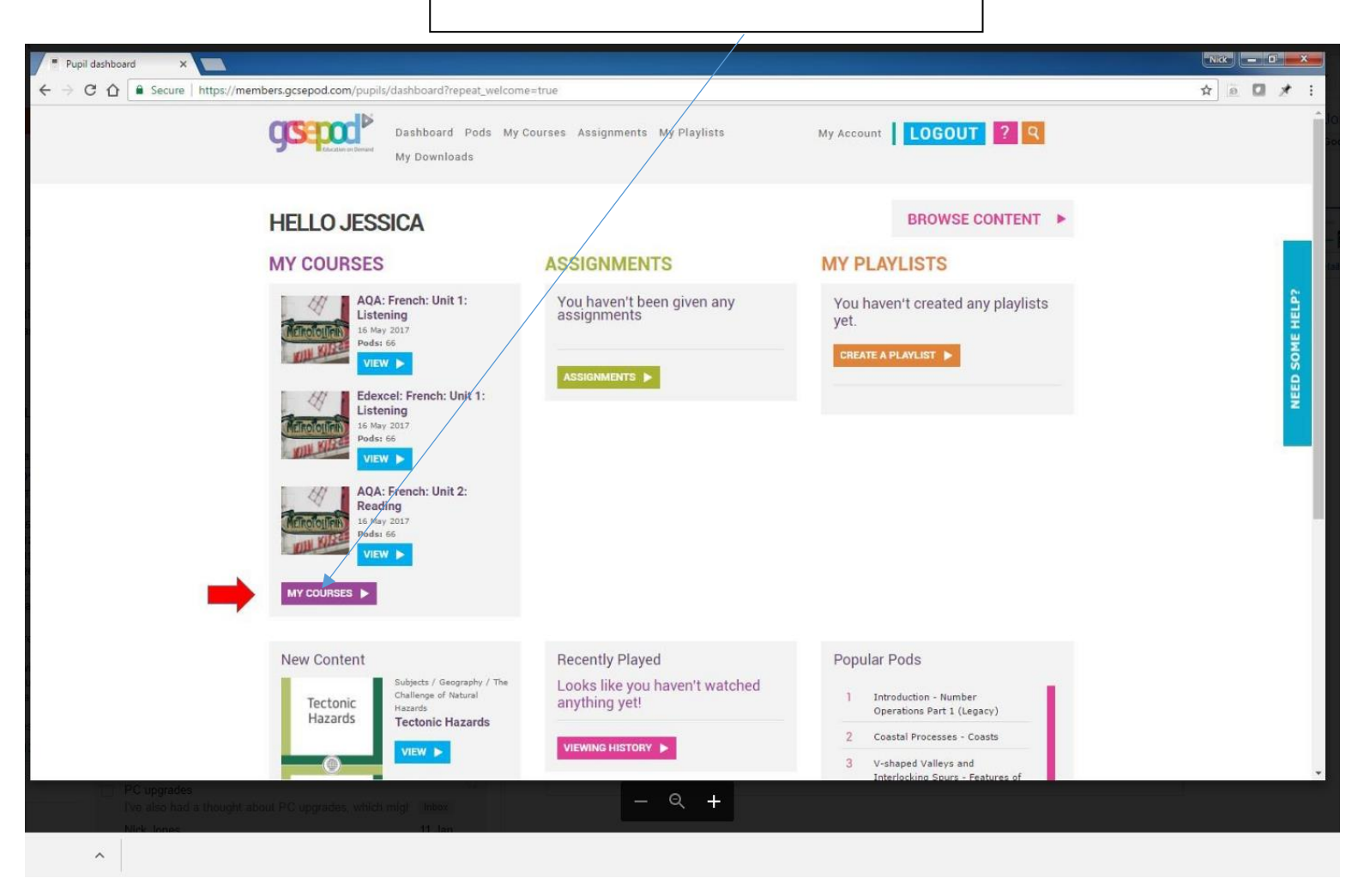

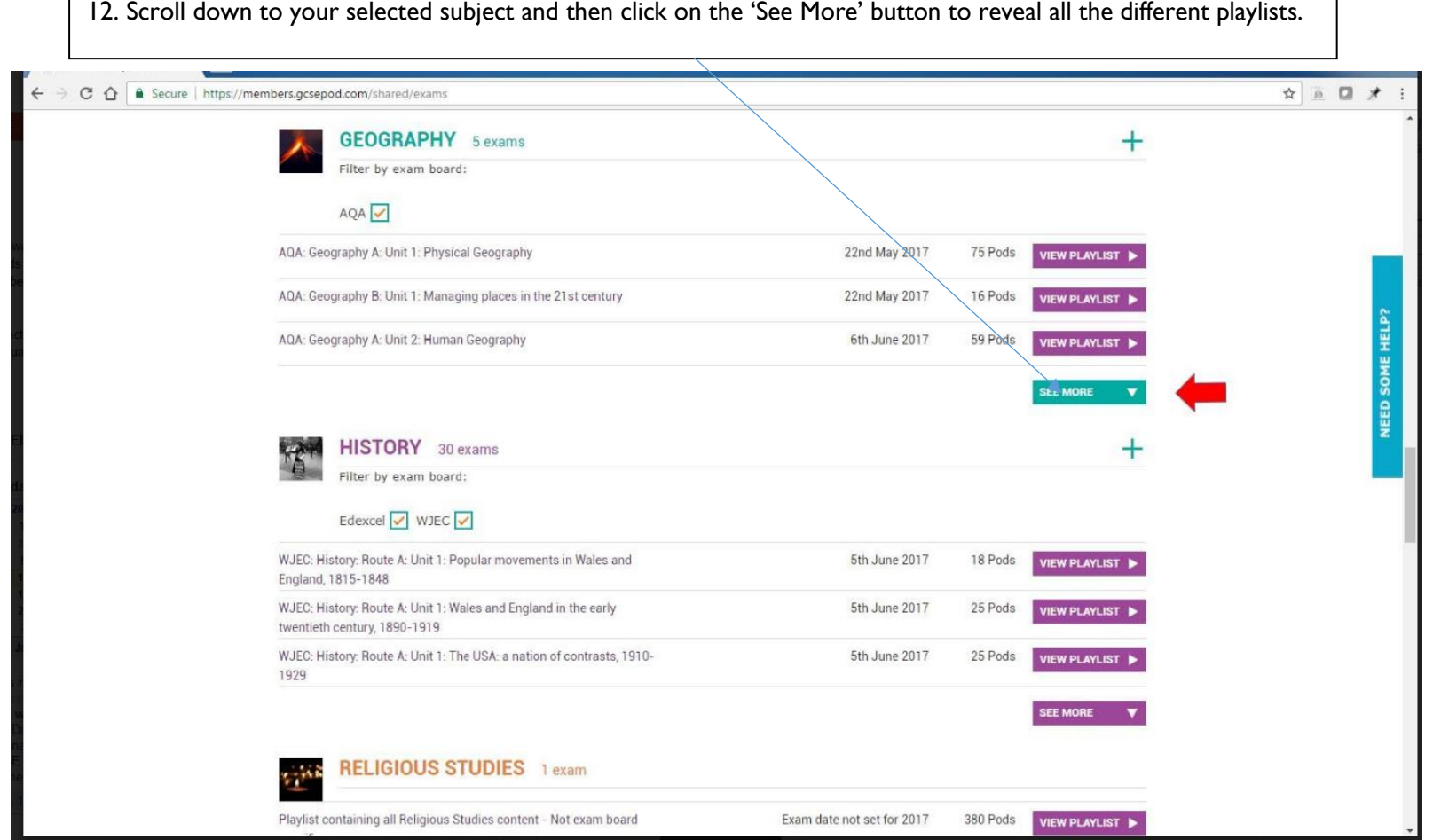

 $\mathsf{r}$ 

13. You need to select the correct course code. These can be found on Pages 2 and 3 in these instructions (e.g. AQA Geography A for the current Year 11 students. In the case of Years 7-10 you will need to select AQA NEW Geography (9-1) as you are studying the new 9-1 GCSE course.

14. Click on the 'View Playlist' next to the correct exam board and course code'.

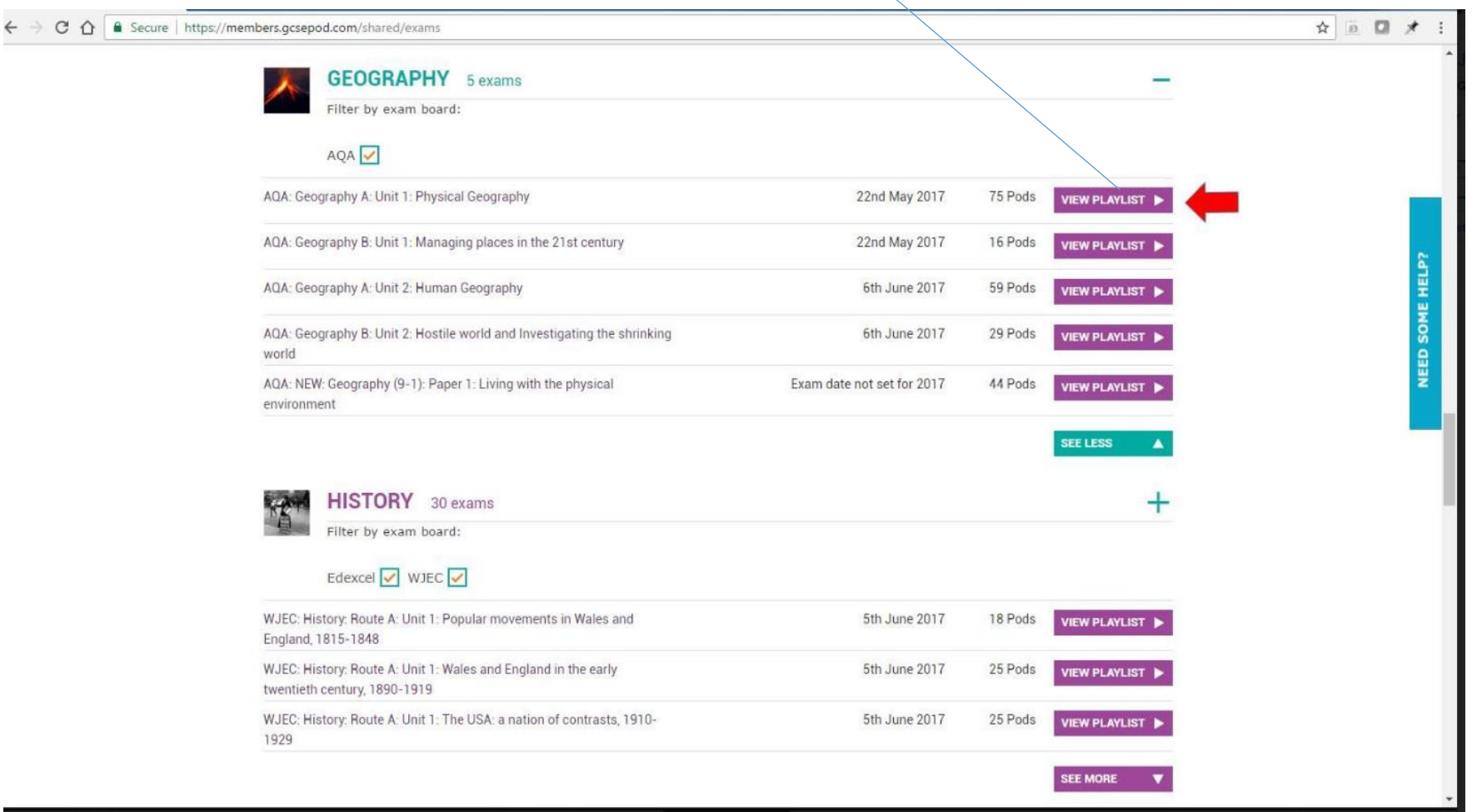

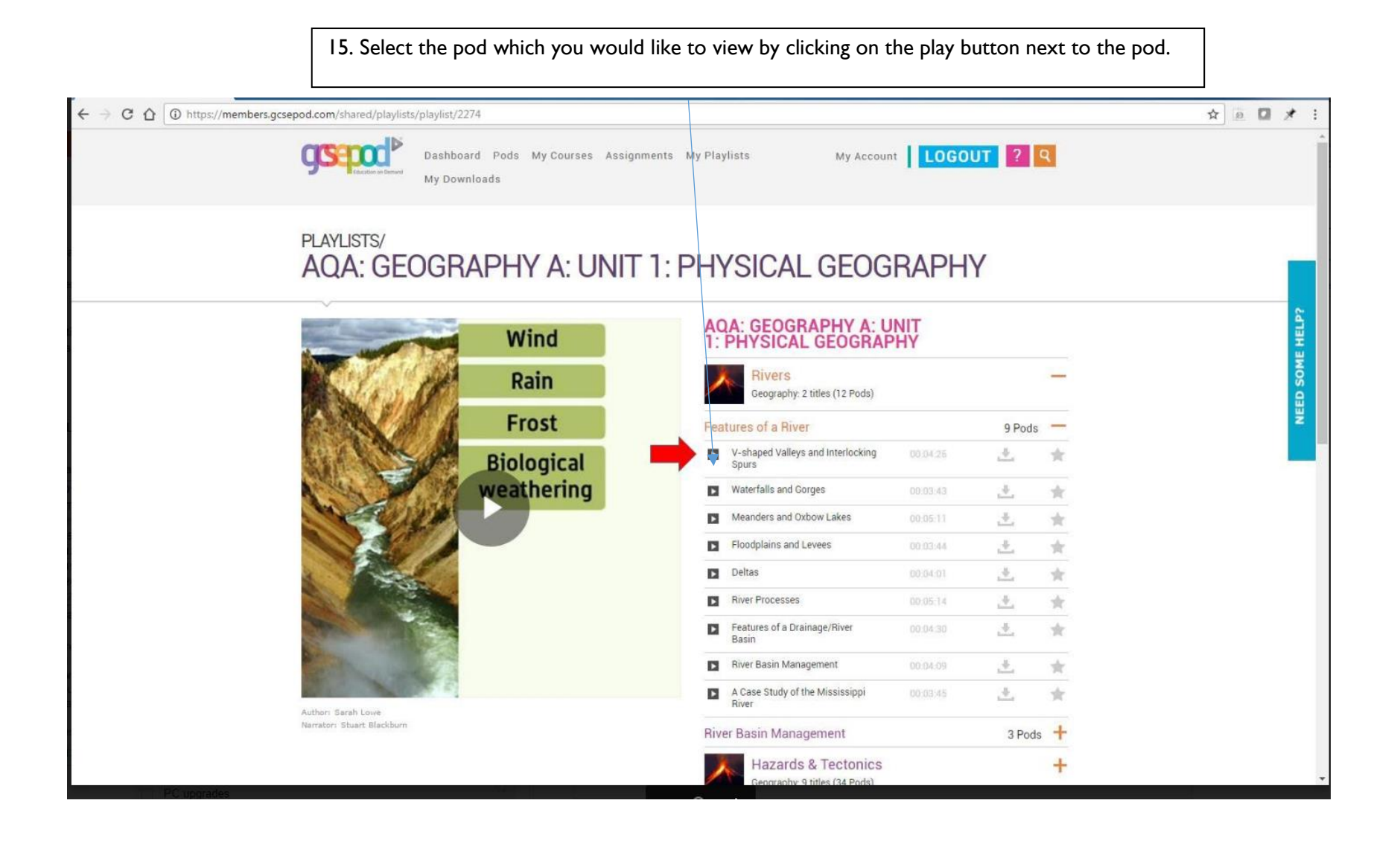